# **Ajouter votre voix et une miniature vidéo à votre PowerPoint**

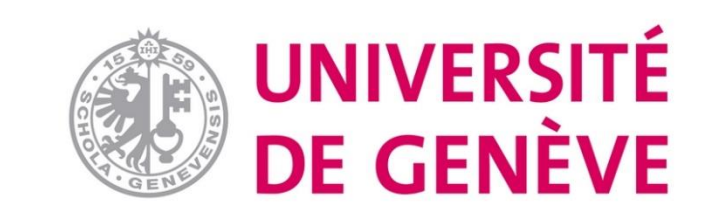

#### Etape 1 :

Une fois votre présentation prête, vous pouvez y ajouter du son et/ou une vidéo incrustée (*talking head*)

Onglet **Diaporama -> Enregistrer le diaporama** (à partir du début ou de la diapositive actuelle).

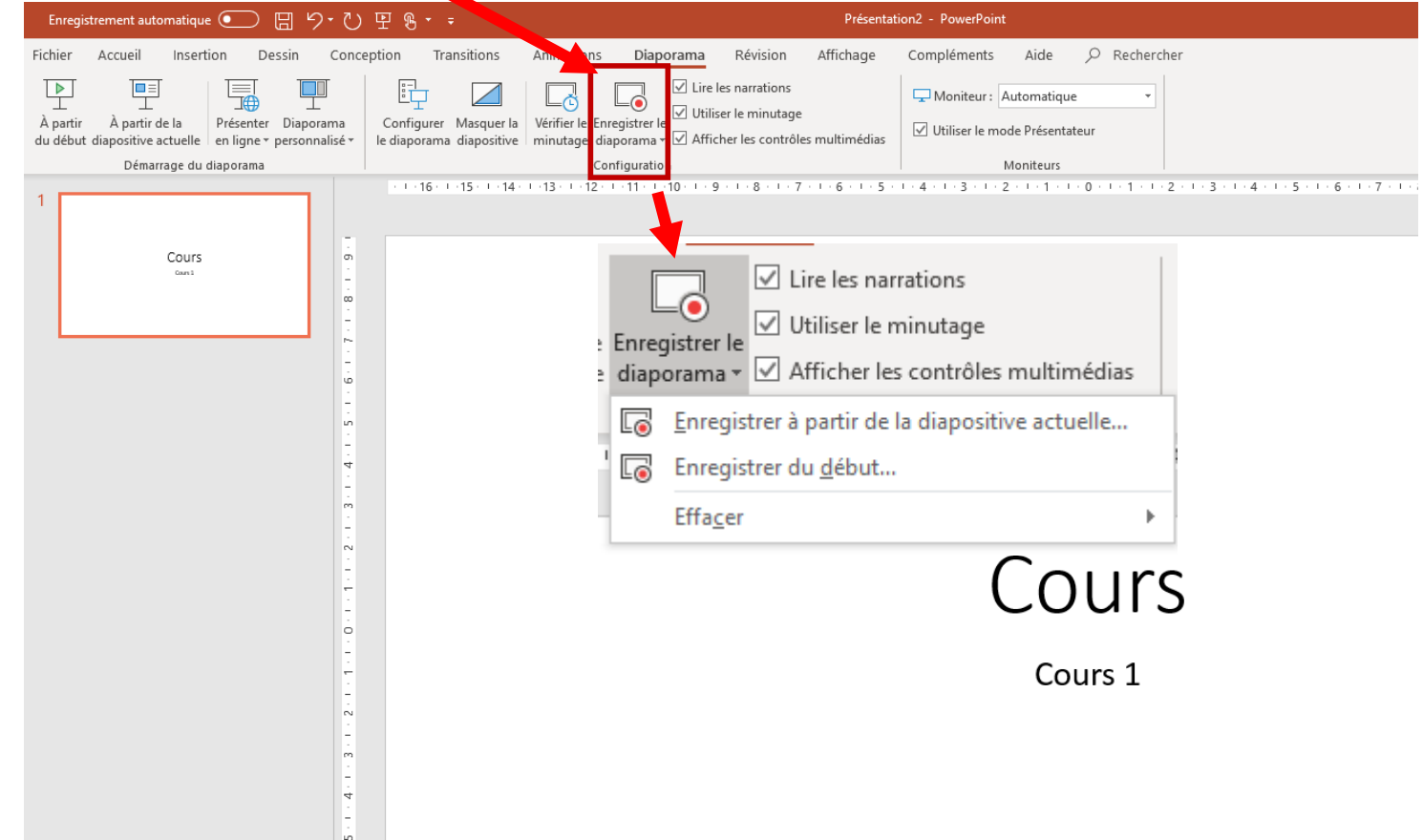

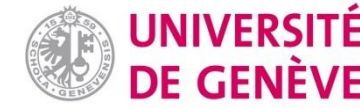

#### Etape 2:

Pour chaque diapositive, enregistrez la narration en cliquant sur **Enregistrez**.

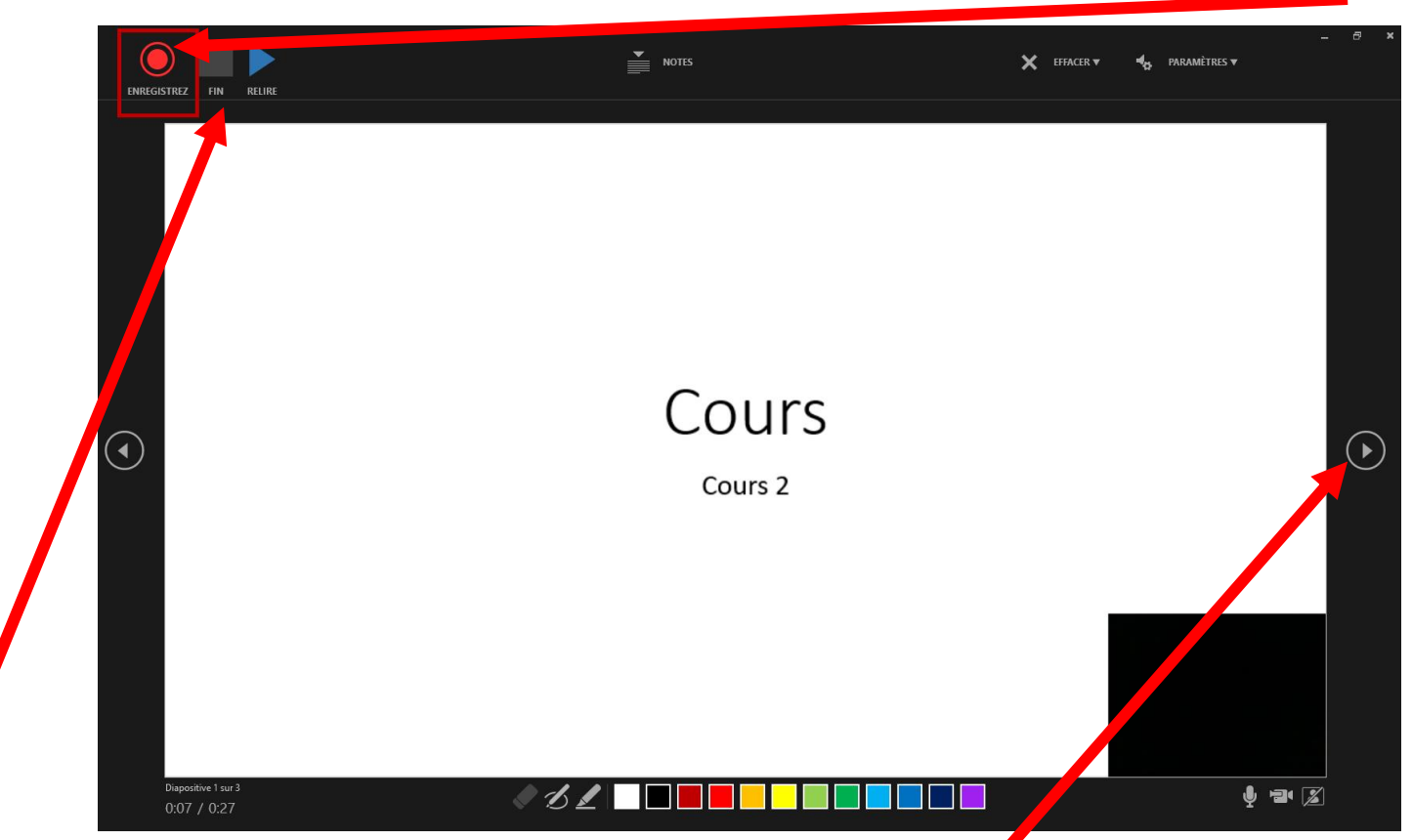

Une fois la diapositive terminée, vous pouvez:

- Cliquer sur **FIN** et passer à la diapositive **suivante**
- Ne pas cliquer sur FIN et passer à la diapositive suivante (continuité de UNIVERSITÉ **DE GENÈVE** l'enregistrement).

#### Fonctionnement de l'interface :

**(4)** Arrêtez l'enregistrement (FIN)

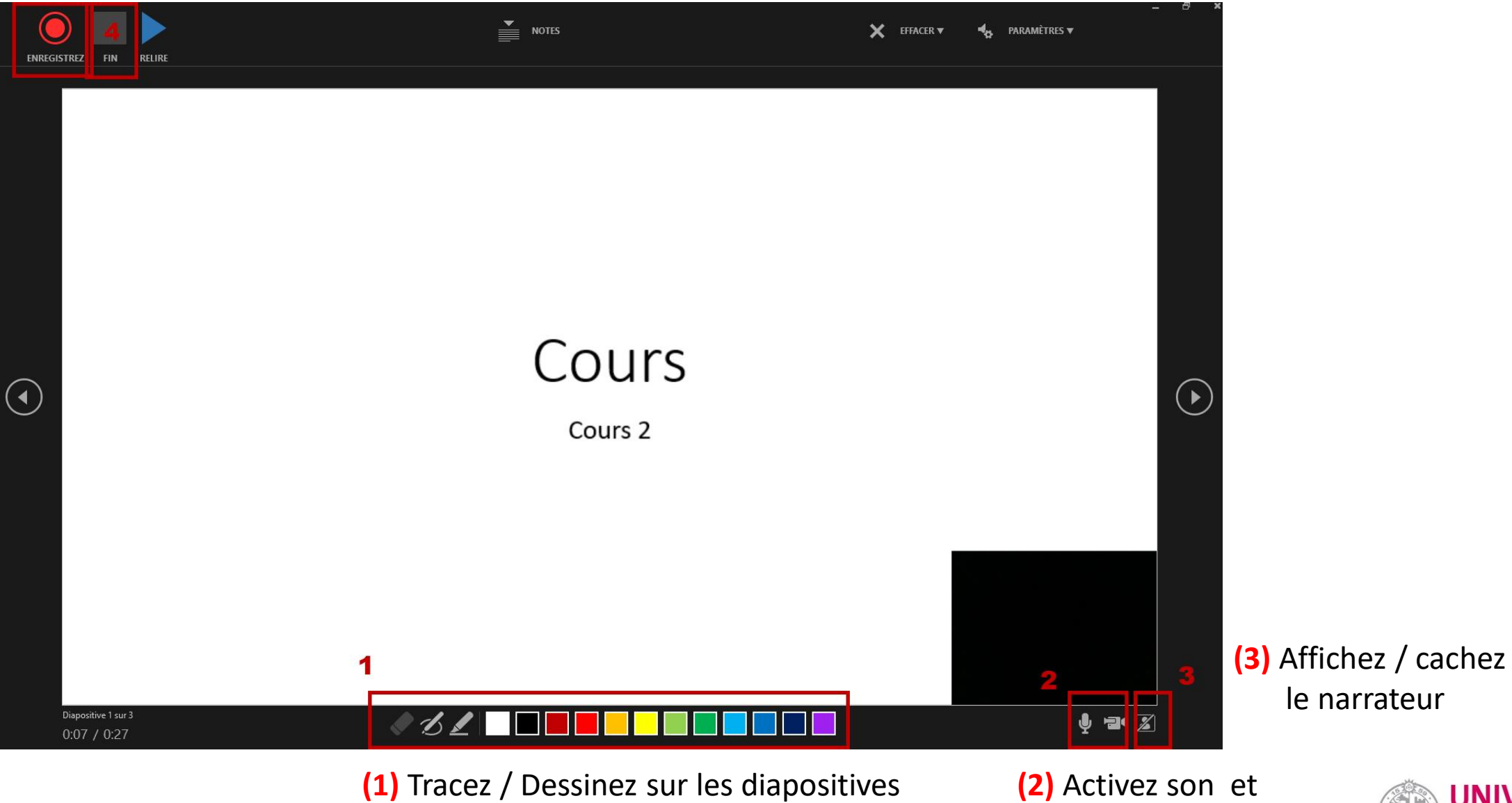

pendant votre narration

**UNIVERSITÉ DE GENÈVE** 

vidéo

#### En cas d'erreur :

#### Si vous souhaitez recommencer un enregistrement d'une diapositive en cliquant sur **Effacer**

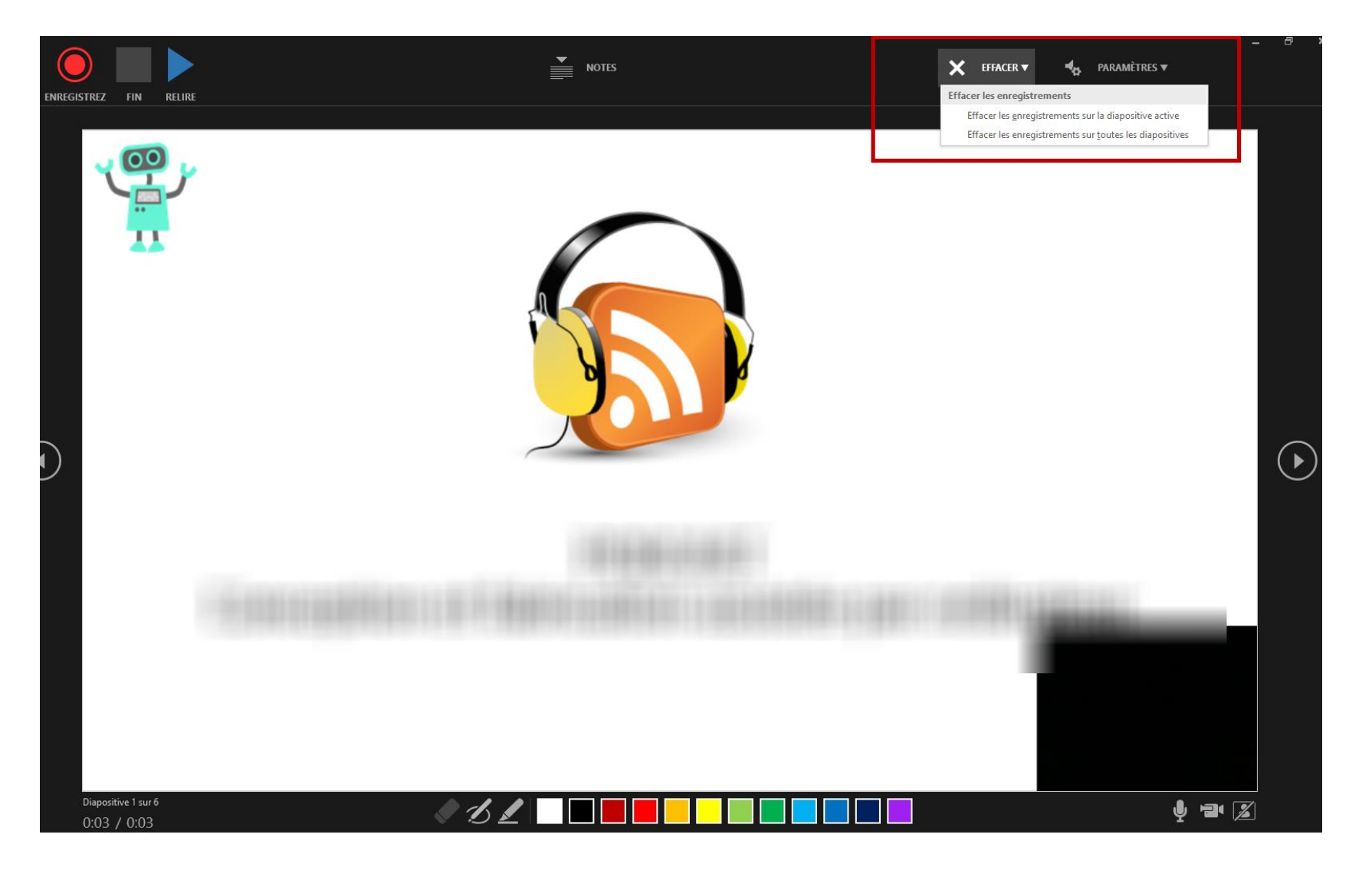

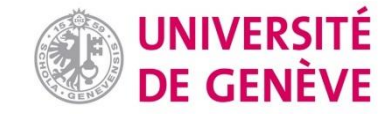

#### Etape 3 :

Une fois votre présentation achevée, vous pouvez :

- La déposer sur Moodle. Les étudiants doivent simplement lancer le diaporama (onglet **Diaporama -> à partir du début**)
- L'enregistrer sous format \*.mp4 pour être déposé sur Mediaserver en **enregistrant sous Vidéo MPEG-4** en sélectionnant dans la liste déroulante (*type*).

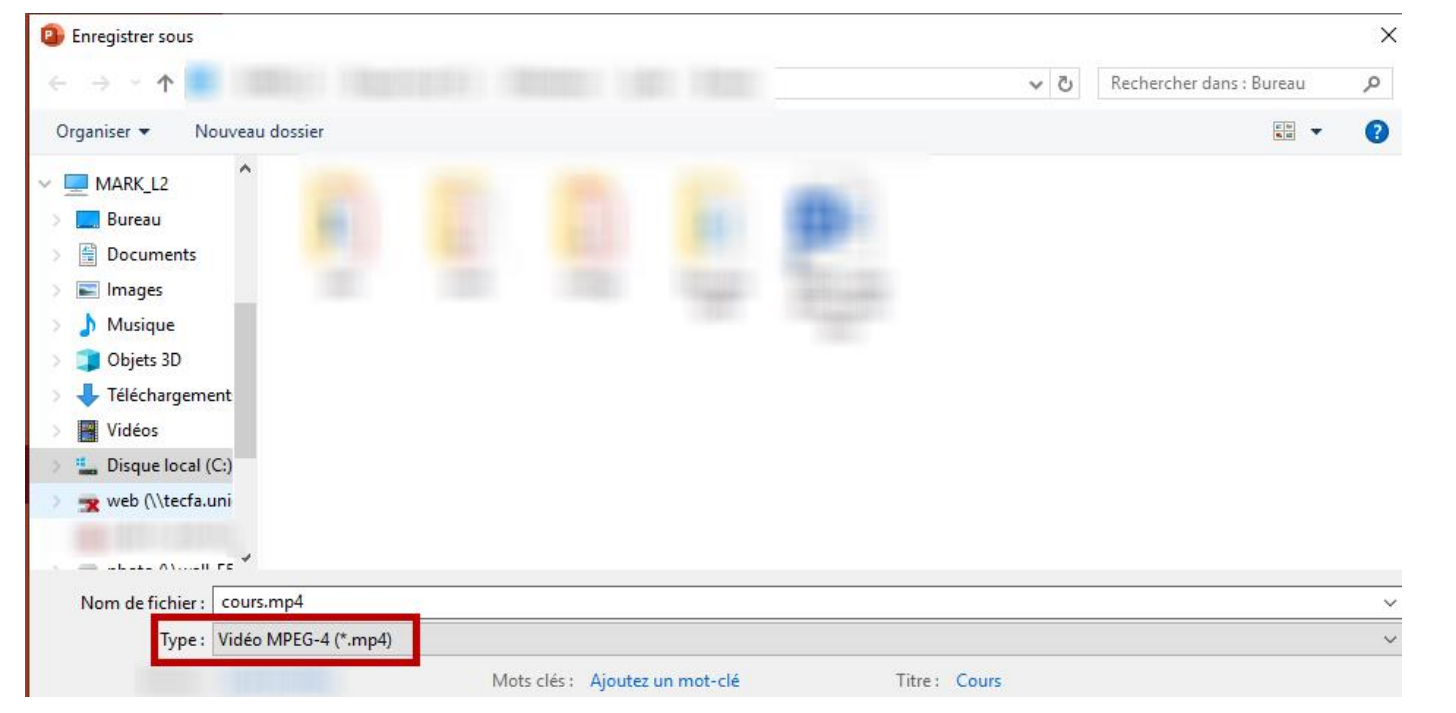

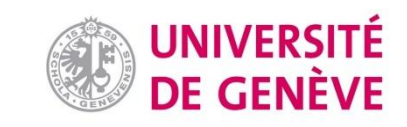

#### Lien :

• [Support Office : https://support.office.com/fr-fr/article/enregistrer-un](https://support.office.com/fr-fr/article/enregistrer-un-diaporama-avec-une-narration-et-un-minutage-des-diapositives-0b9502c6-5f6c-40ae-b1e7-e47d8741161c)diaporama-avec-une-narration-et-un-minutage-des-diapositives-0b9502c6-5f6c-40ae-b1e7-e47d8741161c

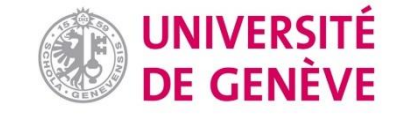

**Vous avez créé une narration sur PowerPoint**

### **Maintenant dirigez-vous vers le Tutoriel no. X:**

**«Déposer les dossiers dans mon cours»**

## *Disponible tout prochainement sur*

<https://www.unige.ch/coronavirus/collaborateurs/actualite/enseignement-distance/>

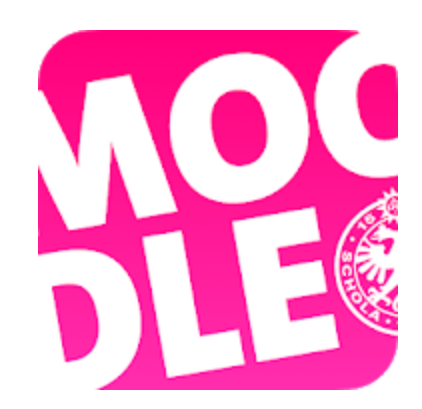

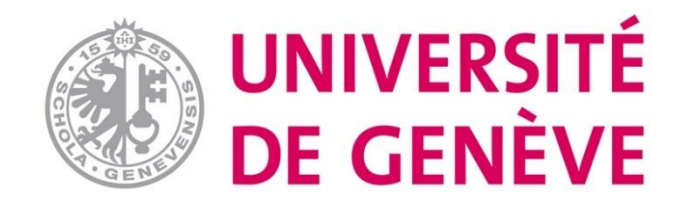